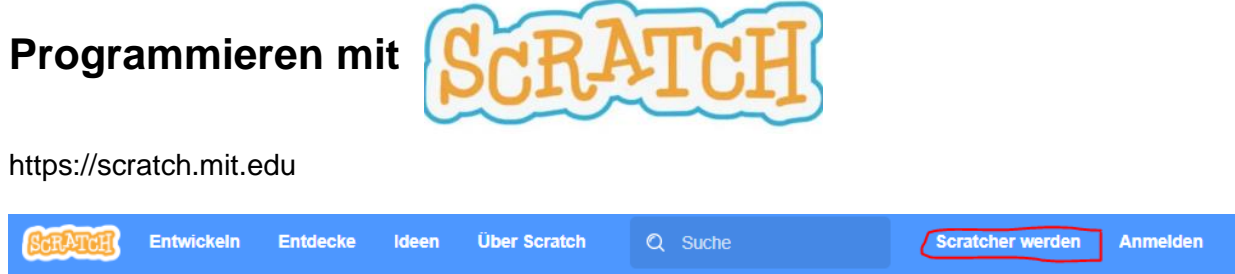

- Melde dich an (oben rechts): "Scratcher werden" (Die Anmeldung kannst du auch später machen und vorläufig im Modus "Entwickeln" bleiben.

### Notiere hier deine Zugangsdaten:

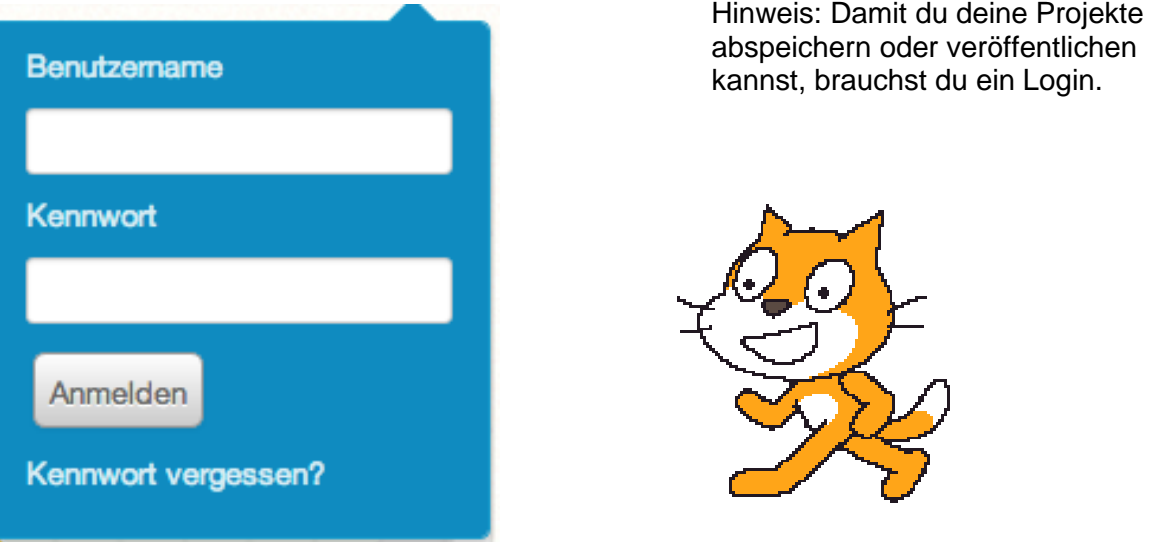

Du kannst das Programm auch in einer offline Version herunterladen: <http://scratch.mit.edu/scratch2download/>

Verschaffe dir unter "Entdecke" (Startseite) einen Überblick über die Möglichkeiten des Programms:

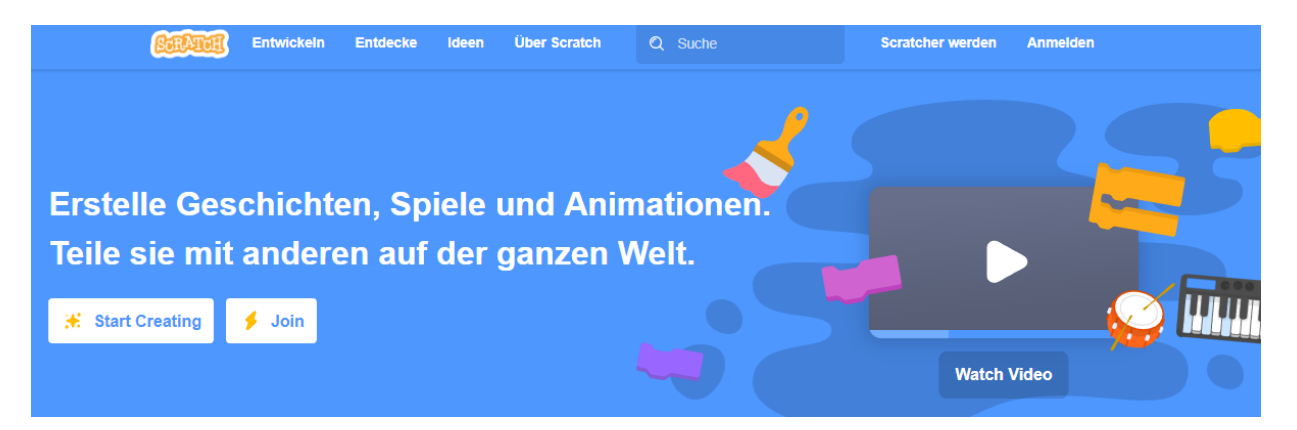

Wenn du bei einem Beispiel auf "schau hinein" klickst, kannst du den Baustein-Code des Programms sehen. → Wähle bei *Suche* → Hide and Seek

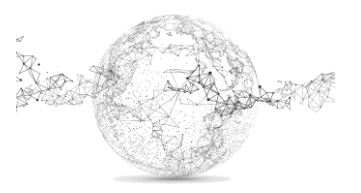

# **MIA** | **INFORMATIK** | **optisches Programmieren mit Scratch**

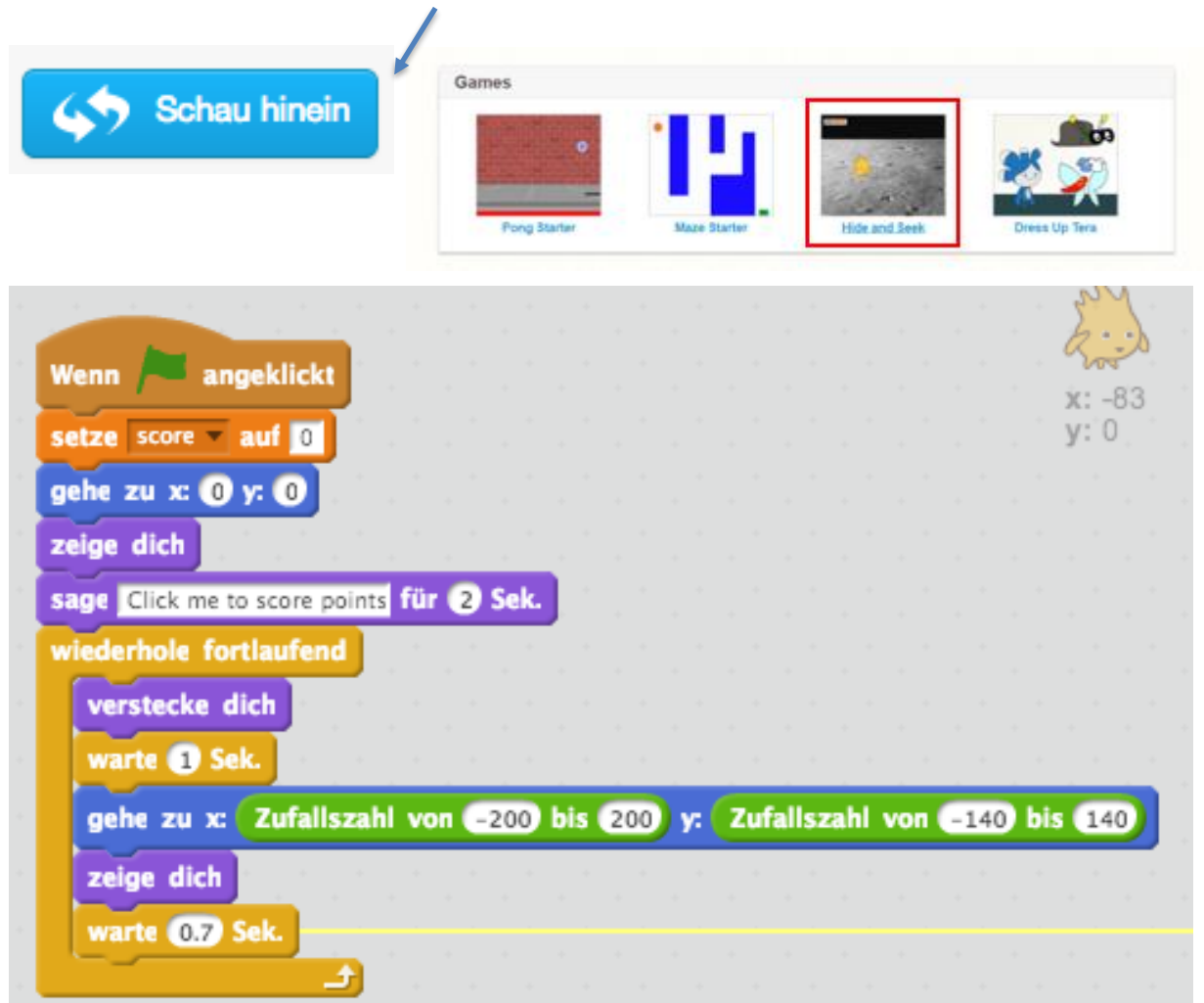

Von den Beispielcodes kannst du vieles lernen und abschauen.

Kern sind die Skriptelemente: ziehe sie nach rechts und füge sie zusammen wie Lego.

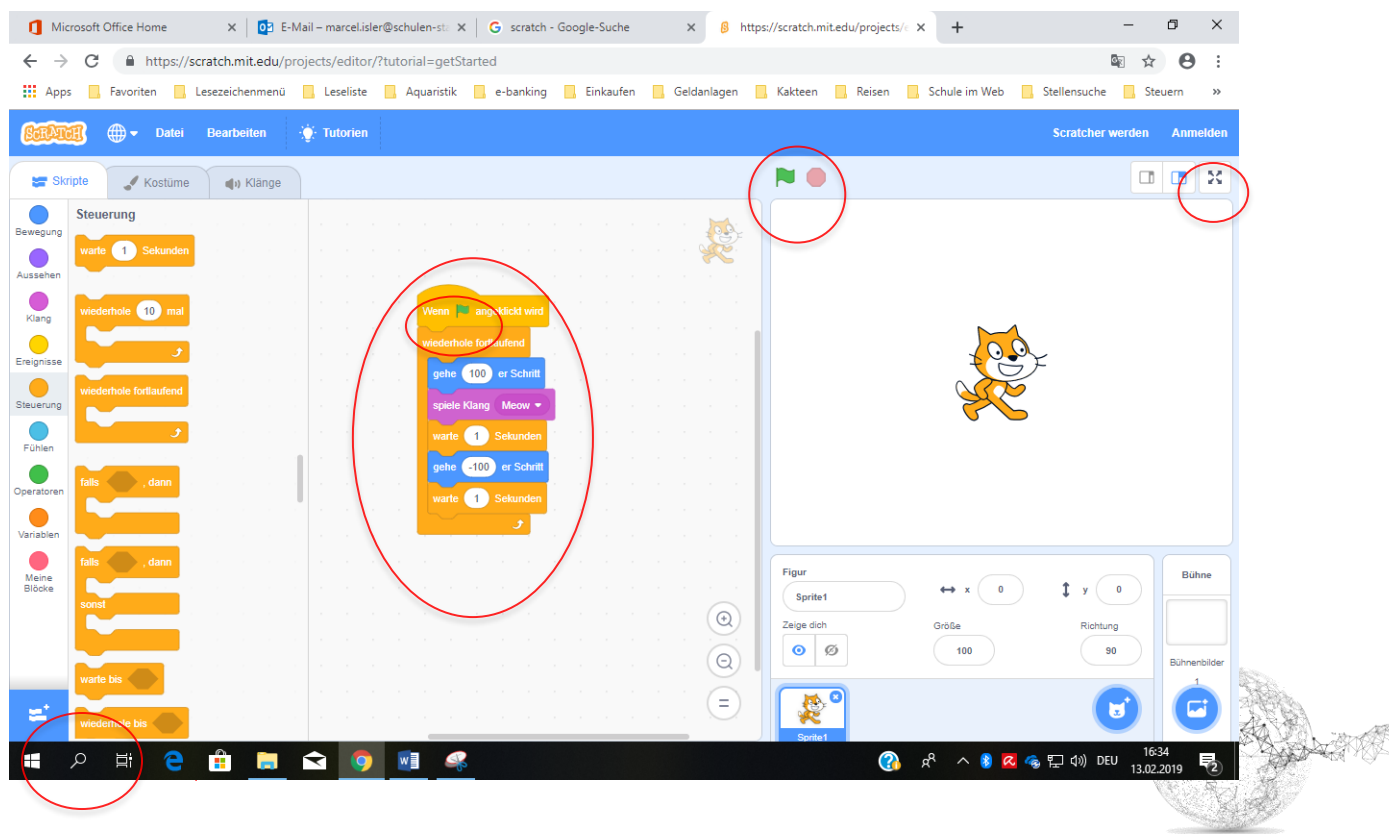

### **MIA** | **INFORMATIK** | **optisches Programmieren mit Scratch**

Das kleine Symbol oben rechts oben führt in den Vollbildmodus.

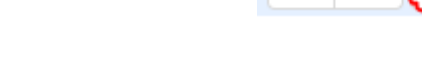

D

Grüne Fahne: Start der Animation / rote Markierung: Stop

Hier wechselst du zwischen Skript-Befehlen, Hintergründen, änderst die Figuren ab oder fügst Klänge hinzu:

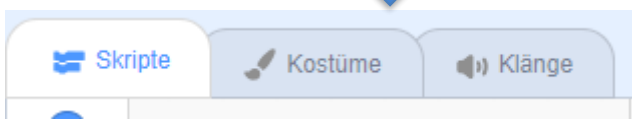

Der Reiter "Kostüme" wechselt zu "Bühnenbilder" wenn du unten links *Bühne* wählst.

Wichtiger Hinweis: Die meisten Programme starten mit:

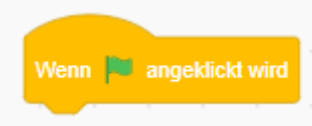

#### **Und nun frisch auf... einfach mal ausprobieren** ☺ **!**

Wenn du auf "entwickeln" klickst, startet ein Tutorial. Es gibt auch noch mehr Tutorials, welche für Anfänger nützlich sind:

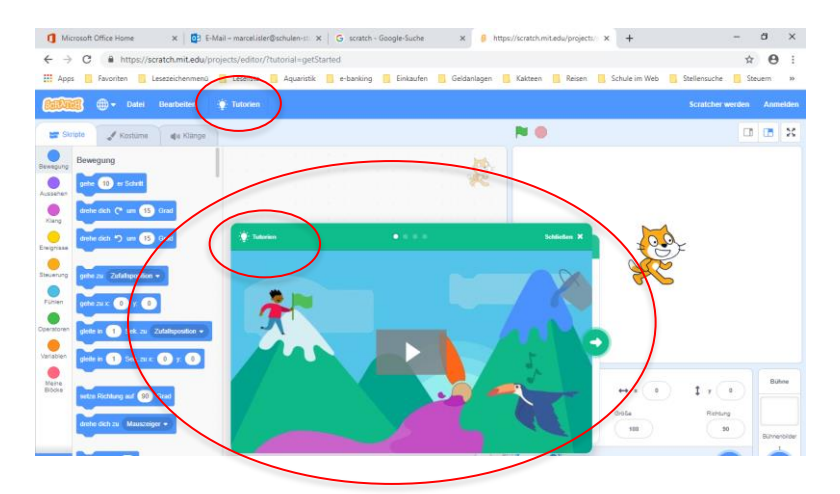

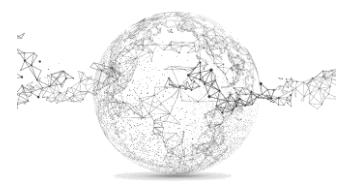

### **Lerne die Skriptelemente besser kennen:**

*Tipp: Schaue bei der Figur, was dir für Kostüme zur Verfügung stehen. Bei der Katze sind es zwei; du kannst sie also durch den Kostümwechsel zum Laufen bringen.*

### **Du möchtest...**

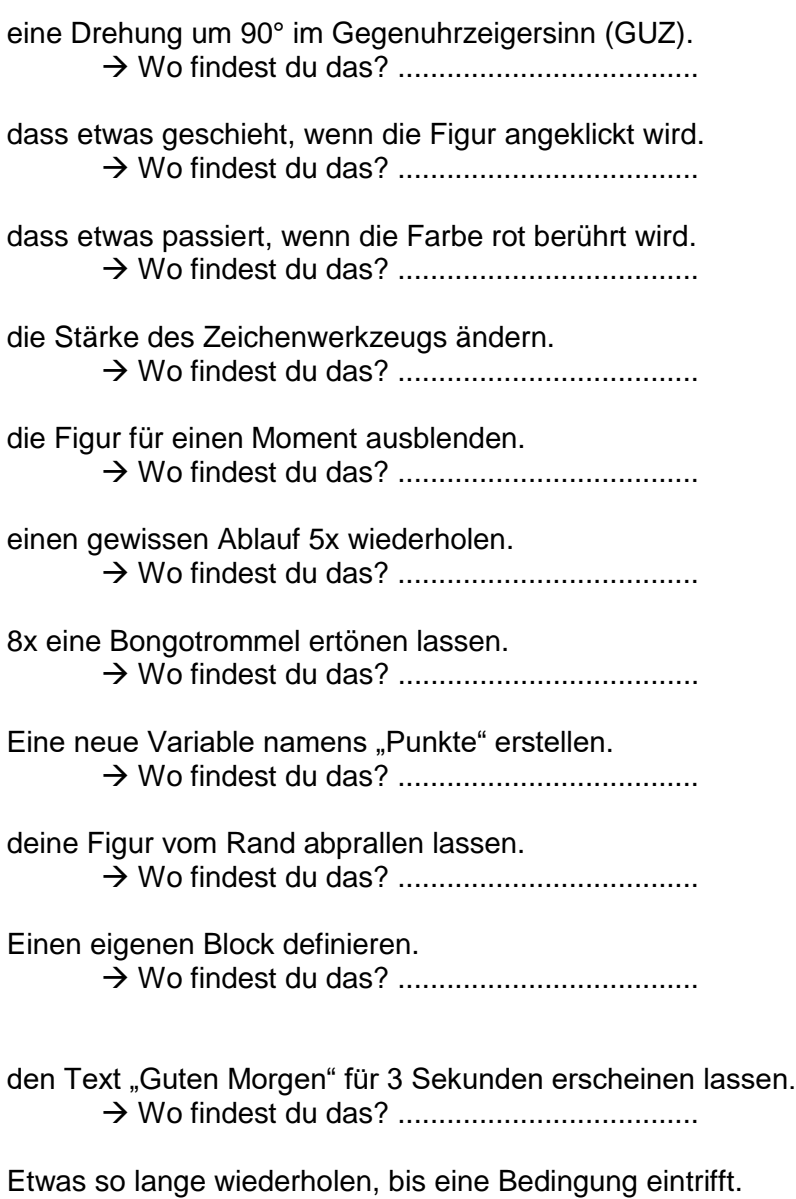

→ Wo findest du das? .....................................

eine zufällige Zahl zwischen 30 und 100, die einen bestimmten Wert bestimmt. → Wo findest du das? .....................................

deine Figur um 30% verkleinern. → Wo findest du das? .....................................

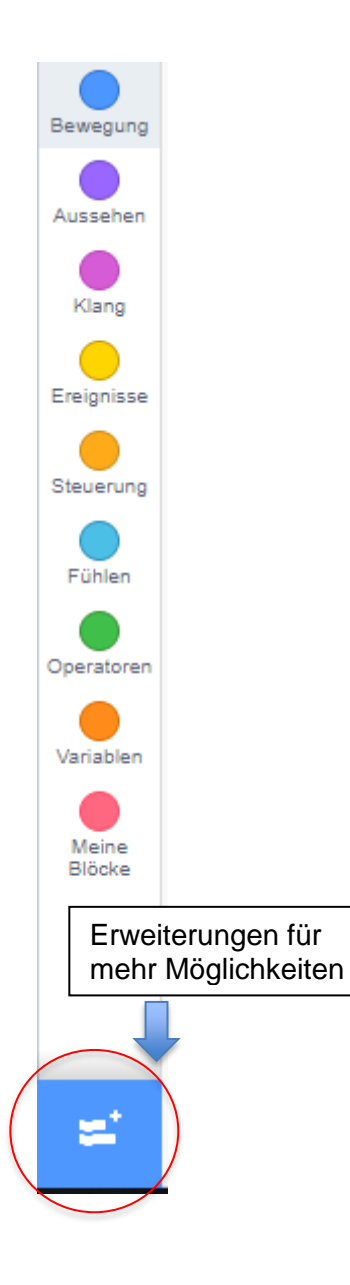

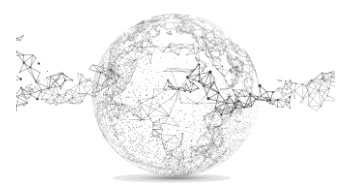

## **MIA** | **INFORMATIK** | **optisches Programmieren mit Scratch**

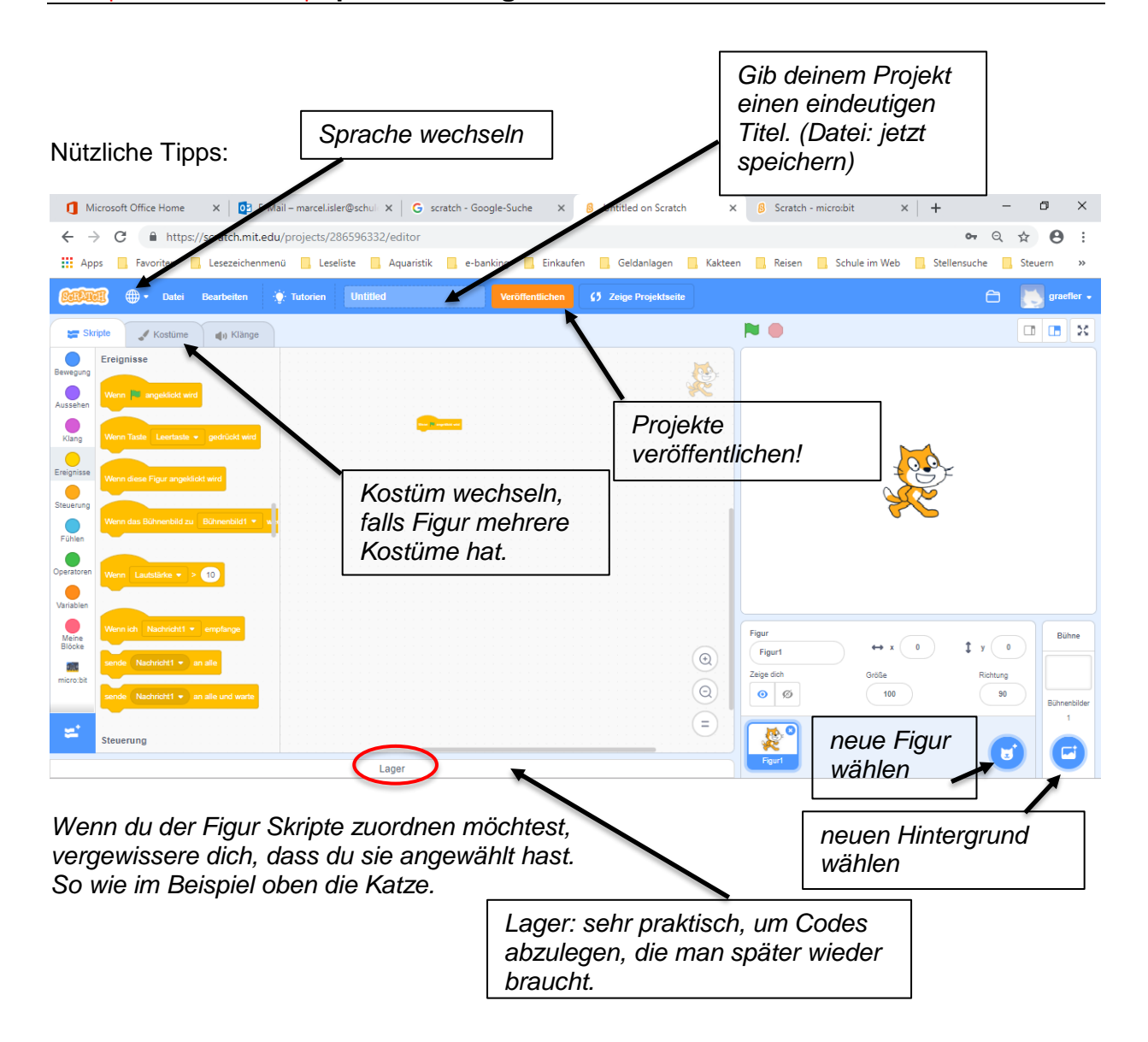

Hinweis zum Veröffentlichen: Es sollten grundsätzlich nur eigene Projekte veröffentlicht werden. Es ist nicht im Sinne der Erfinder, dass am Ende 125 x das gleiche Spiel online steht.

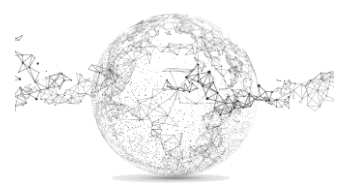

### *Folgende Seiten für L:*

### *Lösung*:

eine Drehung um 90° im GUZ. → Wo findest du das? *Bewegung* dass etwas geschieht, wenn die Figur angeklickt wird. → Wo findest du das? *Ereignisse* dass etwas passiert, wenn die Farbe rot berührt wird. → Wo findest du das? *Fühlen* die Stärke des Zeichenwerkzeugs ändern. → Wo findest du das? *Malstift* die Figur für einen Moment ausblenden. → Wo findest du das? *Aussehen* einen gewissen Ablauf 5x wiederholen. → Wo findest du das? *Steuerung* 8x eine Bongotrommel ertönen lassen. → Wo findest du das? *Klang* Eine neue Variable namens "Punkte" erstellen. →*Daten* deine Figur vom Rand abprallen lassen.→ Wo findest du das? *Bewegung* Einen eigenen Block definieren. → *weitere Blöcke* den Text "Guten Morgen" für 3 Sekunden erscheinen lassen.→ Wo findest du das? *Aussehen* etwas so lange wiederholen, bis eine Bedingung eintrifft. → *Steuerung* eine zufällige Zahl zwischen 30 und 100, die einen bestimmten Wert bestimmt → Wo findest du das? *Operatoren* deine Figur um 30% verkleinern.→ Wo findest du das? *Aussehen*

### **Mit Lehrer-Demo am Beamer zu einem kleinen Spiel:**

Zuschauen und mitmachen  $\circled{e}$ 

Spielbeschrieb:

Zwei Fledermäuse erscheinen zufällig für einen kurzen Moment und müssen angeklickt werden, um Punkte zu sammeln.

Vorschau:<https://scratch.mit.edu/projects/141714077/> (nur für Demo)

Details:

- Bat1 gibt 5 und bat2 gibt 3 Punkte
- Bühnenbild: castle 4
- Figuren: bat1 *und* bat2
- Die bats 1 und 2 sollen auch einen Flügelschlag machen (Kostümwechsel)
- Wenn bat1 oder bat2 den Rand berühren sollte, soll die Figur abprallen.
- Eine Variable namens *Score* soll die Punkte zählen.
- Du kannst beim Erscheinen der Fledermäuse noch je einen Klang hinzufügen

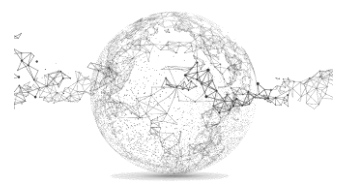

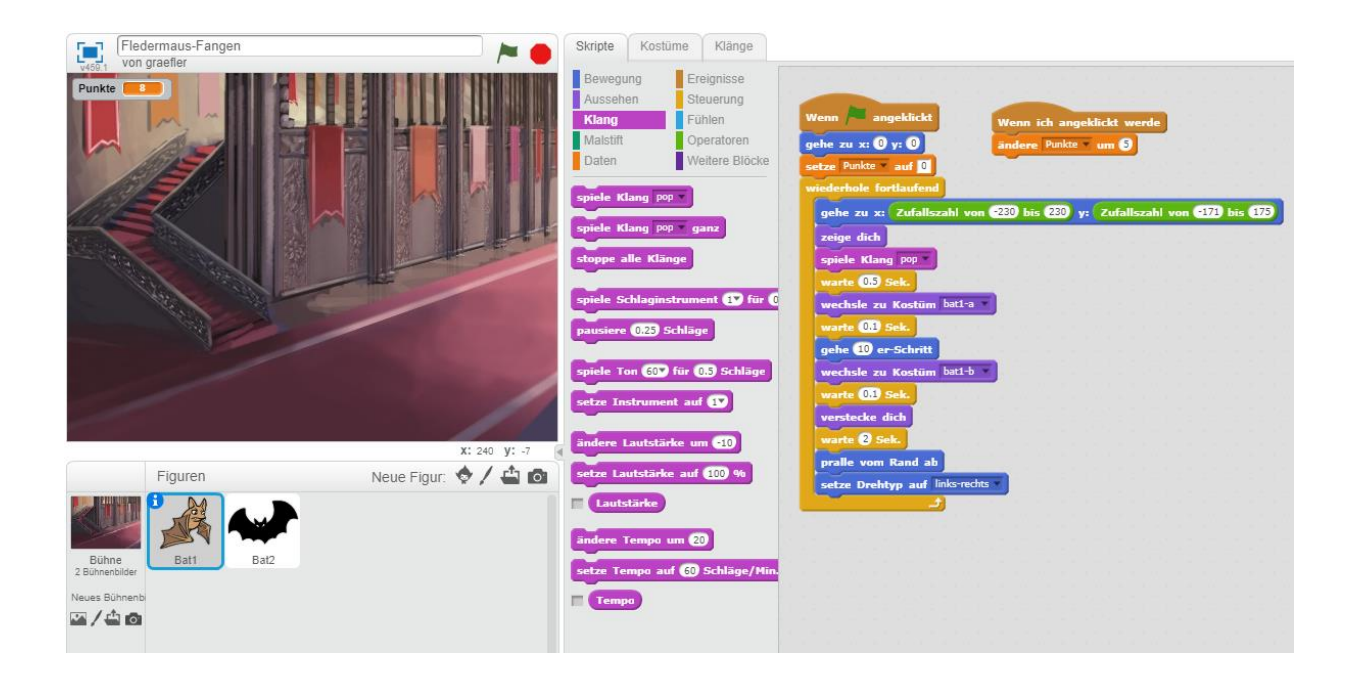

#### Bat1:

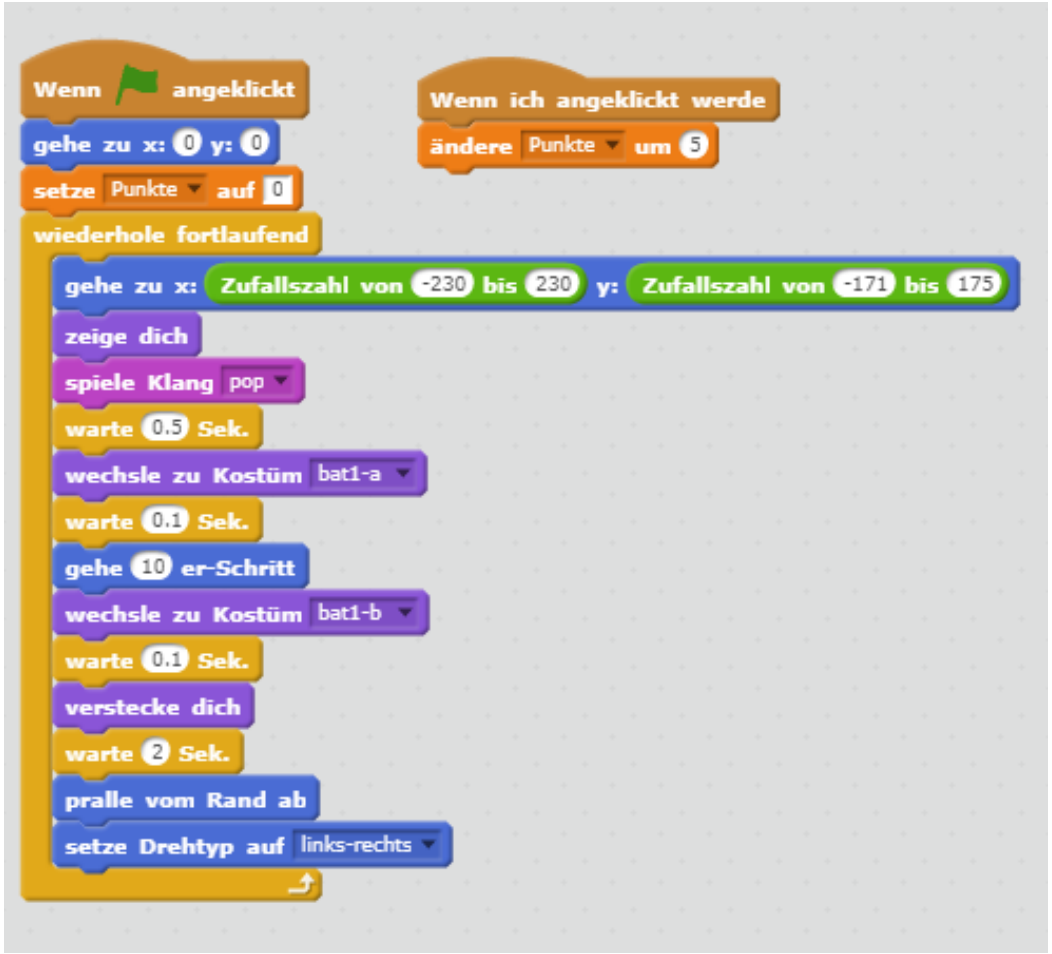

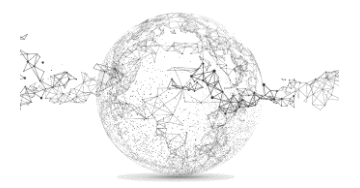

Bat2:

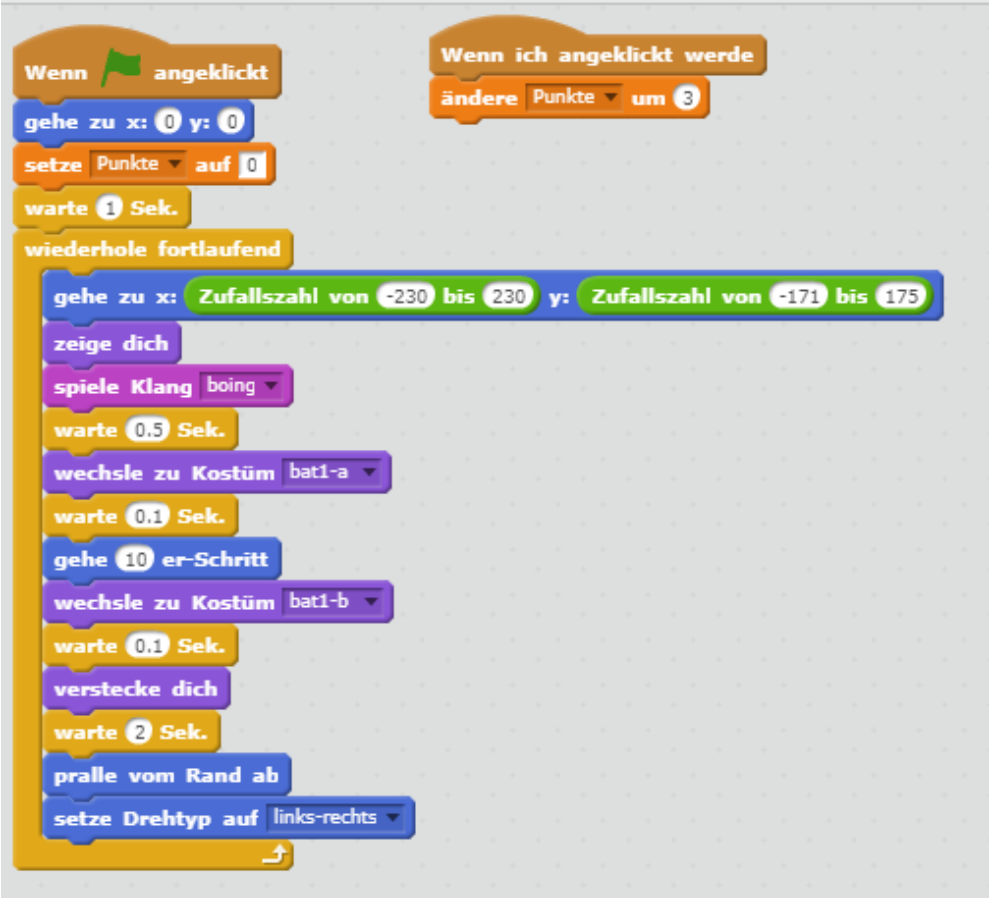

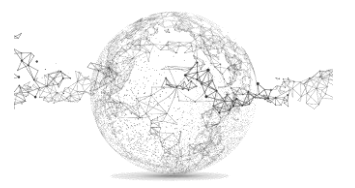